Soporte multimedia Dell™ OEM para Windows Server®

# Guía de activación del sistema operativo

## Notas y precauciones

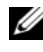

 $\mathscr{D}$  NOTA: Una NOTA proporciona información importante que le ayudará a utilizar mejor el ordenador.

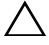

PRECAUCIÓN: Un mensaje de PRECAUCIÓN indica la posibilidad de daños en el hardware o la pérdida de datos si no se siguen las instrucciones.

\_\_\_\_\_\_\_\_\_\_\_\_\_\_\_\_\_\_\_\_

La información contenida en este documento puede modificarse sin previo aviso. © 2009 Dell Inc. Todos los derechos reservados.

Queda estrictamente prohibida la reproducción de este material en cualquier forma sin la autorización por escrito de Dell Inc.

Marcas comerciales utilizadas en este texto: Dell y el logotipo de DELL son marcas comerciales de Dell Inc.; Microsoft, Windows y Windows Server son marcas comerciales o marcas comerciales registradas de Microsoft Corporation en los Estados Unidos o en otros países.

Otras marcas y otros nombres comerciales pueden utilizarse en este documento para hacer referencia a las entidades que los poseen o a sus productos. Dell Inc. renuncia a cualquier interés sobre la propiedad de marcas y nombres comerciales que no sean los suyos.

# Contenido

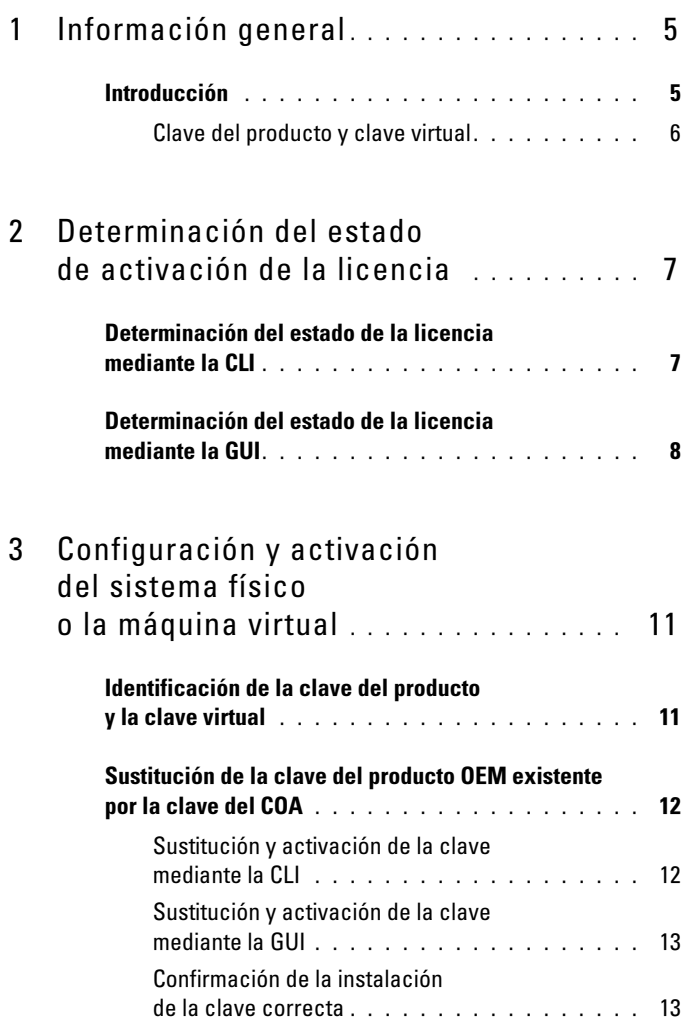

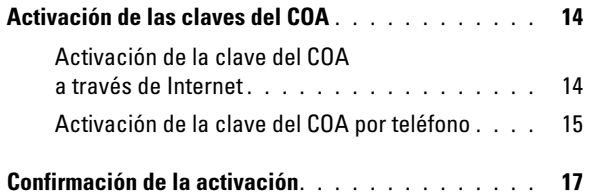

# <span id="page-4-0"></span>Información general

En este documento se describen las instrucciones para activar un sistema operativo basado en Microsoft® Windows® 2008 instalado mediante el soporte multimedia Dell™ OEM (Original Equipment Manufacturer) del servidor en máquinas virtuales o sistemas físicos que no disponen de la tecnología OEM Activation (OA) 2.0.

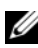

 $\mathscr U$  NOTA: Dell no proporciona compatibilidad con sistemas operativos OEM en ningún hardware que no sea de Dell. Para verificar que el sistema operativo sea compatible con el hardware utilizado y para obtener más información, visite la página principal del sistema operativo en www.dell.com/ostechsheets y la página web de Dell en

www.dell.com/content/topics/global.aspx/alliances/en/os\_certifications.

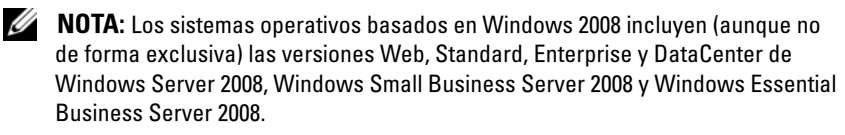

## <span id="page-4-1"></span>Introducción

Tras instalar el sistema operativo mediante el soporte multimedia Dell™ OEM, es posible que se le solicite que active los sistemas en función de cómo se configuraron cuando los adquirió.

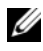

NOTA: Cuando se instala el sistema operativo mediante el soporte multimedia Dell OEM, no se le solicita que introduzca ni cambie la clave durante la configuración. Si intenta activar un sistema físico mediante la clave incorporada, el intento falla y se debe cambiar la clave siguiendo los pasos descritos en ["Activación de las](#page-13-2)  [claves del COA" en la página 14.](#page-13-2) La utilización de un disco de Open Manage para la instalación de los controladores de hardware y el sistema operativo no modifica los requisitos de activación del sistema operativo.

El sistema operativo de su sistema Dell se activa automáticamente si el sistema se había entregado anteriormente con un sistema operativo basado en Windows® Server® 2008 (WS08) preinstalado por Dell y está reutilizando el sistema.

La activación del sistema operativo se realiza con el soporte multimedia OEM entregado con el sistema. Si el sistema no se entregó con un sistema operativo Windows preinstalado, no dispone de ninguna versión de OA.

Un sistema operativo basado en Windows Server 2008 instalado como máquina virtual requiere una clave de producto virtual para activar el sistema operativo invitado. Para realizar la instalación en sistemas físicos no habilitados para OA 2.0, debe utilizarse la clave del producto del certificado de autenticidad (COA).

## <span id="page-5-0"></span>Clave del producto y clave virtual

La clave del producto es una cadena de 25 caracteres separados cada uno por un guión. La clave del producto es opcional durante el proceso de configuración del sistema operativo, pero es necesaria durante el proceso de activación.

Para sistemas Dell que ejecutan un sistema operativo basado en Windows Server 2008, se proporcionan las dos claves siguientes:

- Clave del producto: sirve para activar el sistema operativo que está instalado en el sistema físico.
- Clave virtual: sirve para activar el software utilizado como sistema operativo invitado, instalado en una máquina virtual.

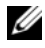

 $\mathbb Z$  NOTA: La clave del producto y la clave virtual están impresas en la etiqueta adhesiva del certificado de autoridad (COA).

Para obtener información detallada sobre las condiciones de licencia relativas a las instancias de sistema operativo invitado, consulte el artículo 949748 en la página web de Microsoft Technet en technet.microsoft.com/kb.

# $\overline{2}$

## <span id="page-6-2"></span><span id="page-6-0"></span>Determinación del estado de activación de la licencia

Puede determinar el estado de la licencia del sistema operativo mediante dos métodos:

- Interfaz de línea de comandos (CLI)
- Interfaz gráfica de usuario (GUI)

## <span id="page-6-1"></span>Determinación del estado de la licencia mediante la CLI

Para determinar el estado de la licencia del sistema operativo físico o invitado mediante la línea de comandos:

1 Abra la ventana de indicador de comandos.

**20 NOTA:** Asegúrese de que tiene privilegios de administrador.

2 Ejecute el comando siguiente:

slmgr.vbs /dli

Aparece la ventana Windows Script Host, como se muestra en la [ilustración 2-1](#page-7-1). El campo License Status (Estado de la licencia) tiene el valor Licensed (Con licencia).

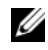

**NOTA:** Si el estado de la licencia no es Licensed (Con licencia) o se muestra una fecha de caducidad, el software no está activado.

#### <span id="page-7-1"></span>Ilustración 2-1. Ventana Windows Script Host

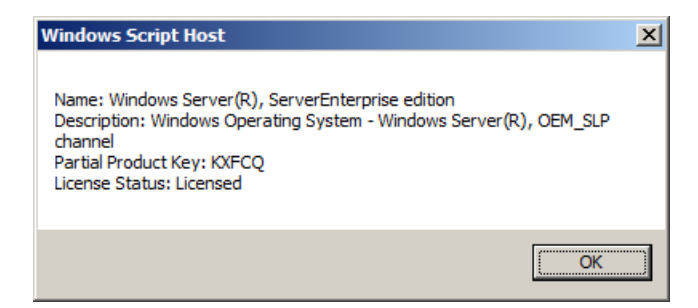

## <span id="page-7-0"></span>Determinación del estado de la licencia mediante la GUI

Para determinar el estado de la licencia del sistema operativo mediante el modo GUI:

1 Vaya a Start (Inicio)  $\rightarrow$  Settings (Configuración)  $\rightarrow$  Control Panel (Panel de control)  $\rightarrow$  System (Sistema).

Aparece la ventana System Properties (Propiedades del sistema).

- 2 En la sección Windows Activation (Activación de Windows) se pueden ver el mensaje Windows is activated (Windows está activado) y el logotipo Genuine Microsoft Software, como se muestra en la [ilustración 2-2](#page-8-0).
- **ZA NOTA:** Si el mensaje Windows is Activated (Windows está activado) o el logotipo Genuine Microsoft Software no aparecen o bien se muestra una fecha de caducidad, el software no está activado.

<span id="page-8-0"></span>Ilustración 2-2. Mensaje de activación de Windows y logotipo Genuine Microsoft **Software** 

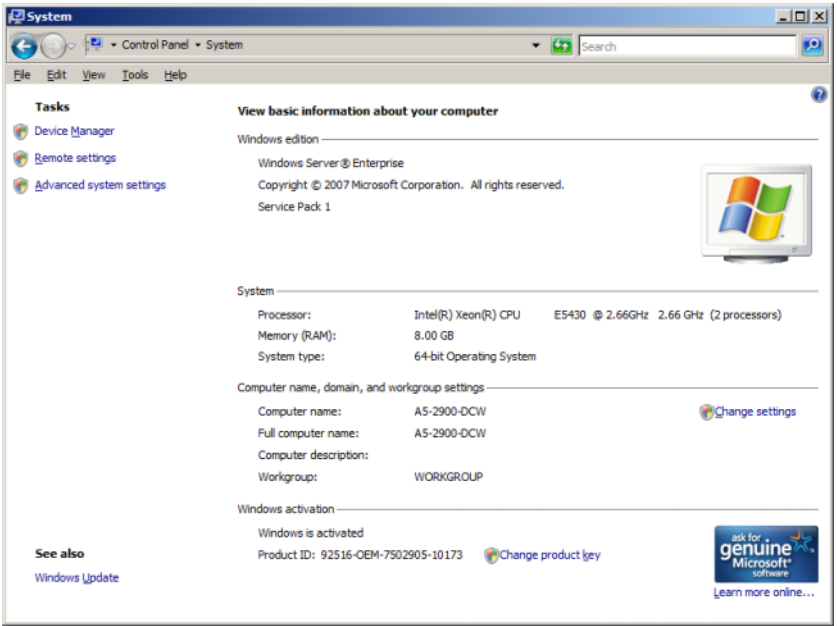

#### 10 | Guía de activación del sistema operativo

3

# <span id="page-10-0"></span>Configuración y activación del sistema físico o la máquina virtual

La pantalla de entrada de producto no aparece durante el proceso de configuración. De forma predeterminada, el proceso de configuración utiliza el código de preactivación incorporado que consta en el soporte multimedia OEM (Original Equipment Manufacturer) proporcionado por Dell™.

Para cambiar el código de preactivación y activar la instalación:

• Sustituya la clave de OEM por la clave del producto o la clave virtual.

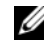

 $\mathbb Z$  NOTA: La clave del producto y la clave virtual están impresas en la etiqueta adhesiva del certificado de autenticidad (COA).

• Póngase en contacto con Microsoft por Internet o por teléfono para activar el sistema operativo.

## <span id="page-10-1"></span>Identificación de la clave del producto y la clave virtual

Para los sistemas Dell entregados con sistemas operativos Microsoft® Windows Server® 2008 preinstalados, la clave del producto y la clave virtual están impresas en la etiqueta adhesiva del certificado de autenticidad (COA), como se muestra en la [ilustración 3-1.](#page-11-2)

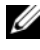

**NOTA:** La etiqueta del COA está adherida en el chasis del sistema. Para software del sistema adicional, la etiqueta del COA puede estar en el exterior o el interior de la caja de software. Para obtener más información, consulte la documentación entregada con el sistema.

<span id="page-11-2"></span>Ilustración 3-1. Etiqueta del COA

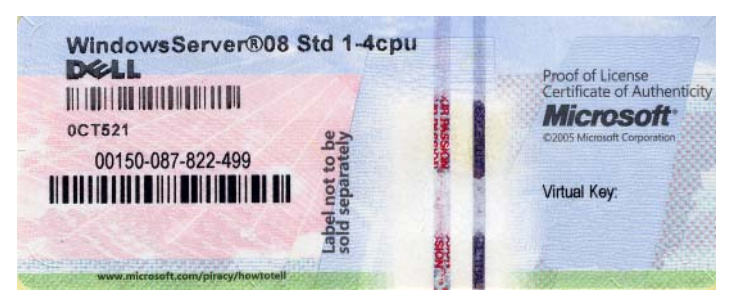

## <span id="page-11-0"></span>Sustitución de la clave del producto OEM existente por la clave del COA

Puede sustituir y activar la clave correcta utilizando uno de los métodos siguientes:

- Interfaz de línea de comandos (CLI)
- Interfaz gráfica de usuario (GUI)

**XXIIII NOTA:** Si el sistema operativo está en una máquina virtual, debe utilizar la clave virtual; si el sistema operativo está en una máquina física, debe utilizar la clave del producto.

## <span id="page-11-1"></span>Sustitución y activación de la clave mediante la CLI

Para sustituir y activar la clave mediante la CLI:

1 Abra la ventana de indicador de comandos.

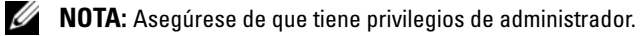

2 Ejecute el comando siguiente:

```
Slmgr.vbs /ipk <Nueva clave>
```

```
Por ejemplo: Slmgr.vbs /ipk 12ABC-DE456-12345-ABCDE-
12345
```
## <span id="page-12-0"></span>Sustitución y activación de la clave mediante la GUI

Para sustituir y activar la clave mediante la GUI:

1 Vaya a Start (Inicio) → Settings (Configuración) → Control Panel (Panel de control)  $\rightarrow$  System (Sistema).

Aparece la ventana System Properties (Propiedades del sistema).

2 En la sección Windows Activation (Activación de Windows), haga clic en el enlace Change Product Key (Cambiar clave de producto).

Se muestra la ventana Product Key Entry (Entrada de clave de producto).

3 Introduzca la clave adecuada.

Una vez introducida la clave, Windows se activa automáticamente.

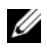

 $\mathbb Z$  NOTA: Es posible que Windows no se pueda activar si la red no permite contactar con el sistema de activación de Microsoft a través de Internet.

## <span id="page-12-1"></span>Confirmación de la instalación de la clave correcta

Para confirmar que se ha instalado la clave correcta:

1 Abra la ventana de indicador de comandos.

**NOTA:** Asegúrese de que tiene privilegios de administrador.

2 Ejecute el comando siguiente:

Slmgr.vbs /dli

Aparece la clave del producto parcial en la ventana Windows Script Host, como se muestra en la [ilustración 3-2.](#page-13-3)

#### <span id="page-13-3"></span>Ilustración 3-2. Ventana Windows Script Host

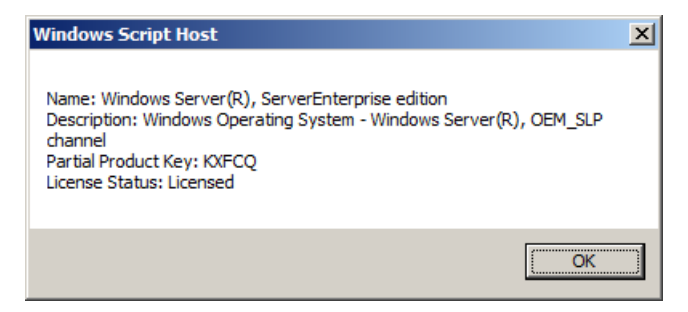

**NOTA:** Asegúrese de que la clave del producto parcial mostrada en la ventana Windows Script Host coincida con la clave que ha instalado.

## <span id="page-13-2"></span><span id="page-13-0"></span>Activación de las claves del COA

Puede activar las claves del COA mediante uno de los métodos siguientes:

- Activación a través de Internet
- Activación por teléfono

## <span id="page-13-1"></span>Activación de la clave del COA a través de Internet

Para activar correctamente la clave a través de Internet, asegúrese de que el sistema operativo pueda acceder a Internet. Si accede a Internet a través de un sistema proxy configurado para la autenticación básica, no olvide guardar las credenciales de usuario en el explorador.

Estas credenciales de usuario sirven para que Windows pueda acceder a Internet durante el proceso de activación.

**NOTA:** Asequirese de quardar las credenciales de usuario en el explorador, ya que la interfaz de usuario de activación no permite introducir las credenciales.

Para obtener más información sobre cómo activar un sistema operativo Windows® Server® 2008 a través de Internet, consulte el artículo 921471 en la página web de asistencia de Microsoft (support.microsoft.com/kb).

Para activar la clave del COA mediante la CLI:

1 Abra la ventana de indicador de comandos.

**20 NOTA:** Asegúrese de que tiene privilegios de administrador.

2 Ejecute el comando siguiente:

Slmgr.vbs /ato

Se activa la clave del COA.

Para activar la clave del COA mediante la GUI:

1 Vaya a Start (Inicio) → Settings (Configuración) → Control Panel (Panel de control)  $\rightarrow$  System (Sistema).

Aparece la ventana System Properties (Propiedades del sistema).

- 2 En la sección Windows Activation (Activación de Windows), haga clic en el enlace Activate Windows Now (Activar Windows ahora).
	-

**NOTA:** Asegúrese de que ha sustituido la clave del producto OEM por la clave del COA correcta, como se describe en ["Sustitución de la clave](#page-11-0)  [del producto OEM existente por la clave del COA" en la página 12](#page-11-0).

Se activa la clave del COA.

## <span id="page-14-0"></span>Activación de la clave del COA por teléfono

Puede completar la activación del sistema operativo Windows Server 2008 poniéndose en contacto con un representante del servicio al cliente de Microsoft. Para el proceso de activación por teléfono se requiere la ID de instalación.

Puede obtener dicha ID mediante la CLI o la GUI.

#### Obtención de una ID de instalación y activación de la clave del COA mediante la CLI

Para obtener la ID de instalación mediante la CLI:

1 Abra la ventana de indicador de comandos.

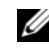

**ZA NOTA:** Asegúrese de que tiene privilegios de administrador.

2 Ejecute el comando siguiente:

slmgr.vbs /dti

Se muestran la ID de instalación y la ubicación del archivo phone.inf.

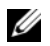

**NOTA:** El archivo phone.inf contiene el número de teléfono al que debe llamar.

Para activar la clave del COA mediante la CLI:

- 1 Seleccione el país desde el que va a efectuar la llamada. Anote el número de teléfono indicado en el archivo phone.inf.
- 2 Marque el número de teléfono.
- 3 Proporcione la ID de instalación al representante del servicio al cliente.
- 4 Anote la ID de confirmación que le proporcionará el representante del servicio al cliente.

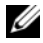

 $\mathscr{A}$  NOTA: La ID de confirmación es un número entero de 42 dígitos que contiene la clave de activación y determinados dígitos de control que se utilizan para la gestión de errores. Tanto la ID de instalación como la ID de confirmación se muestran en segmentos claramente identificables en la interfaz de usuario del producto.

- 5 Abra una ventana de indicador de comandos con privilegios de administrador.
- 6 Ejecute el comando siguiente:

slmgr.vbs /atp <ID de confirmación>

Se activa la clave del COA.

#### Obtención de una ID de instalación y activación de la clave del COA mediante la GUI

Para obtener la ID de instalación mediante la GUI, utilice uno de los métodos siguientes:

#### Método 1

1 Vaya a Start (Inicio)  $\rightarrow$  Settings (Configuración)  $\rightarrow$  Control Panel  $( Panel \text{ de control}) \rightarrow System \text{ (Sistema)}.$ 

Aparece la ventana System Properties (Propiedades del sistema).

- 2 En la sección Windows Activation (Activación de Windows), haga clic en Activate Windows now (Activar Windows ahora).
- **3** Haga clic en el enlace Show me other ways to activate (Mostrar otras formas de activación).
- 4 Haga clic en Use automated Phone system (Usar el sistema telefónico automatizado).

Se muestra la ID de instalación.

#### Método 2

1 Abra la ventana de indicador de comandos.

**24 NOTA:** Asegúrese de que tiene privilegios de administrador.

2 Ejecute el comando siguiente:

SLUI 04

Se muestra la ID de instalación.

Para activar la clave del COA mediante la GUI, abra el asistente para activación por teléfono y siga estos pasos:

- 1 Seleccione el país desde el que realiza la llamada para que aparezca el número de teléfono adecuado en la interfaz de usuario del producto.
- 2 Marque el número de teléfono.
- 3 Proporcione la ID de instalación al representante del servicio al cliente.
- 4 Introduzca la ID de confirmación proporcionada por el representante del servicio al cliente.

Se activa la clave del COA.

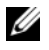

**NOTA:** Si no puede activar el sistema tras seguir los pasos descritos en ["Activación de las claves del COA" en la página 14,](#page-13-0) póngase en contacto con el servicio de asistencia técnica de Dell.

## <span id="page-16-0"></span>Confirmación de la activación

Una vez finalizado correctamente el proceso de activación, Windows cambia el estado de la licencia de la instalación del sistema operativo. Puede confirmar el estado de la licencia mediante uno de los métodos descritos en ["Determinación del estado de activación de la licencia" en la página 7](#page-6-2).